## Toevoegen tab 'Insights' aan een kanaal of chat

- Open Microsoft Teams
- Ga naar een team
- Selecteer het kanaal waar je een tab aan wil toevoegen
- Klik in de tab-balk op het +
- Selecteer de gewenste App

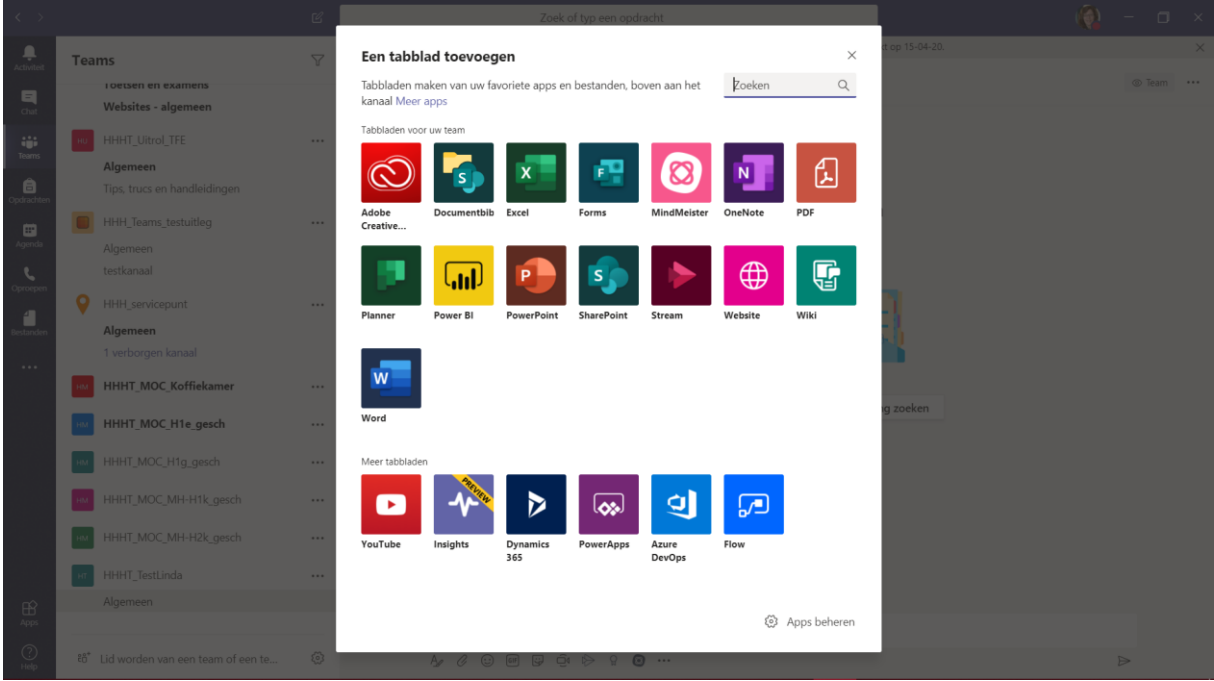

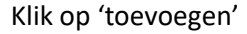

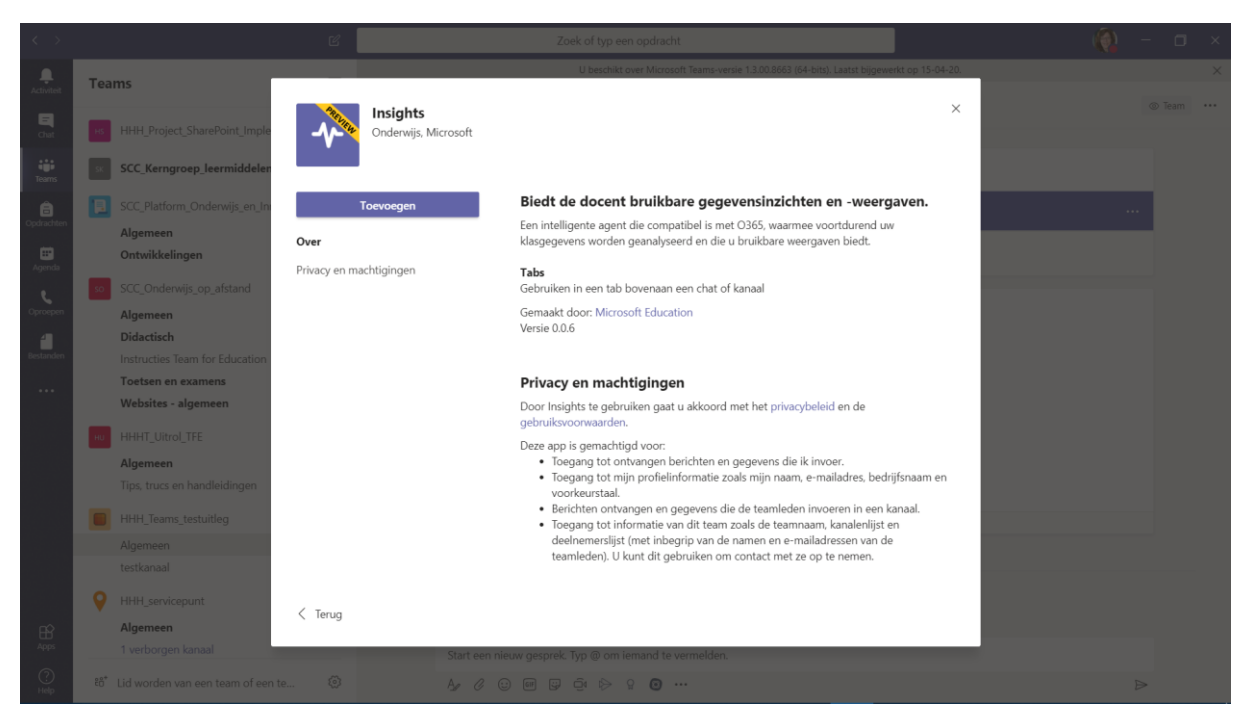

Let op: zet het vinkje bij 'gesprekken plaatsen op het kanaal over dit tabblad' op 'uit'.

Klik op 'opslaan'

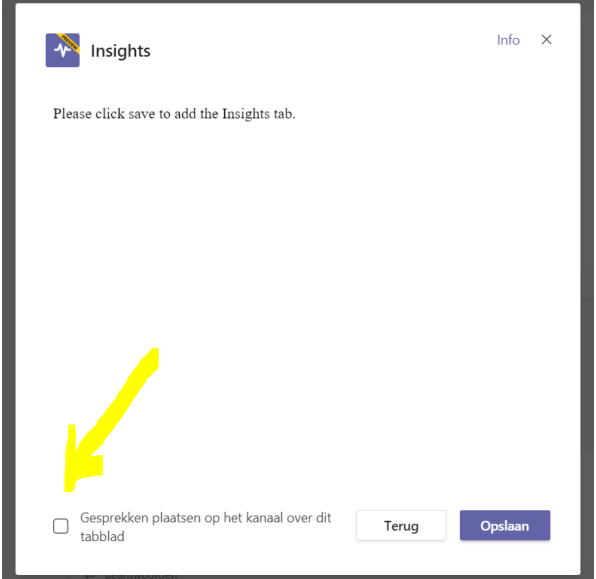

Insight verschijnt nu in de bovenste balk.

Er worden nu gegevens over de digitale activieit, gemiddelde cijfers etc. van je klas verzameld. Je kunt de gegevens uitvoeren naar Excel, je kunt filteren op leerling en je kunt de tijdsperiode aanpassen.

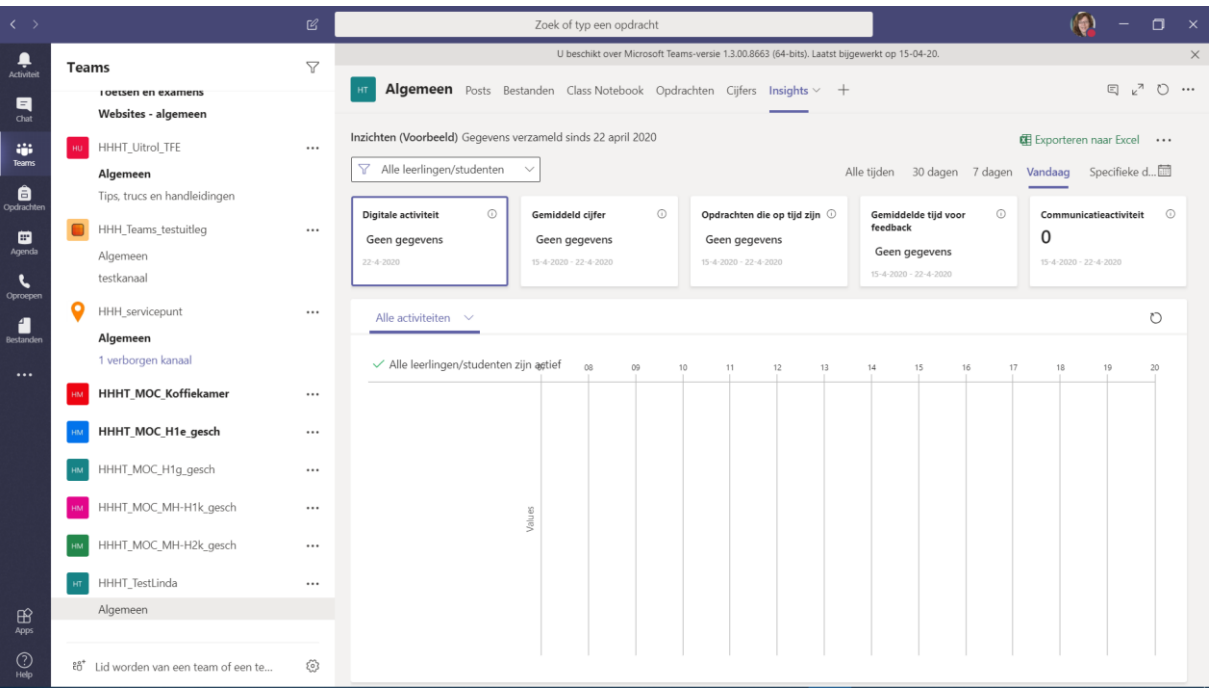